### **University of Oregon**

# **COMPUTING NEWS**

**FALL 1998**

### **IN THIS ISSUE…**

How to Change Your Password 2 Access Your Account Information with DuckWeb 2 1998 Duckware CD-ROM Available 3 'Survival Skills' Workshops 3 Computing Center Who's Who 4 V.90 Comes to Campus 6 Web Server Software Upgrade 6 Web Proxy Server Upgrade 7 Intel Donates NetPCs to UO 7 Fall Workshop Schedule 8 BANNER 3.0 and GUI 10 Ricochet Modem Service 11 *Norton Antivirus Updates* 12 GLADSTONE Mail Changes 14 More ALPHA Stations 15 Computing Shortcut Tips 18

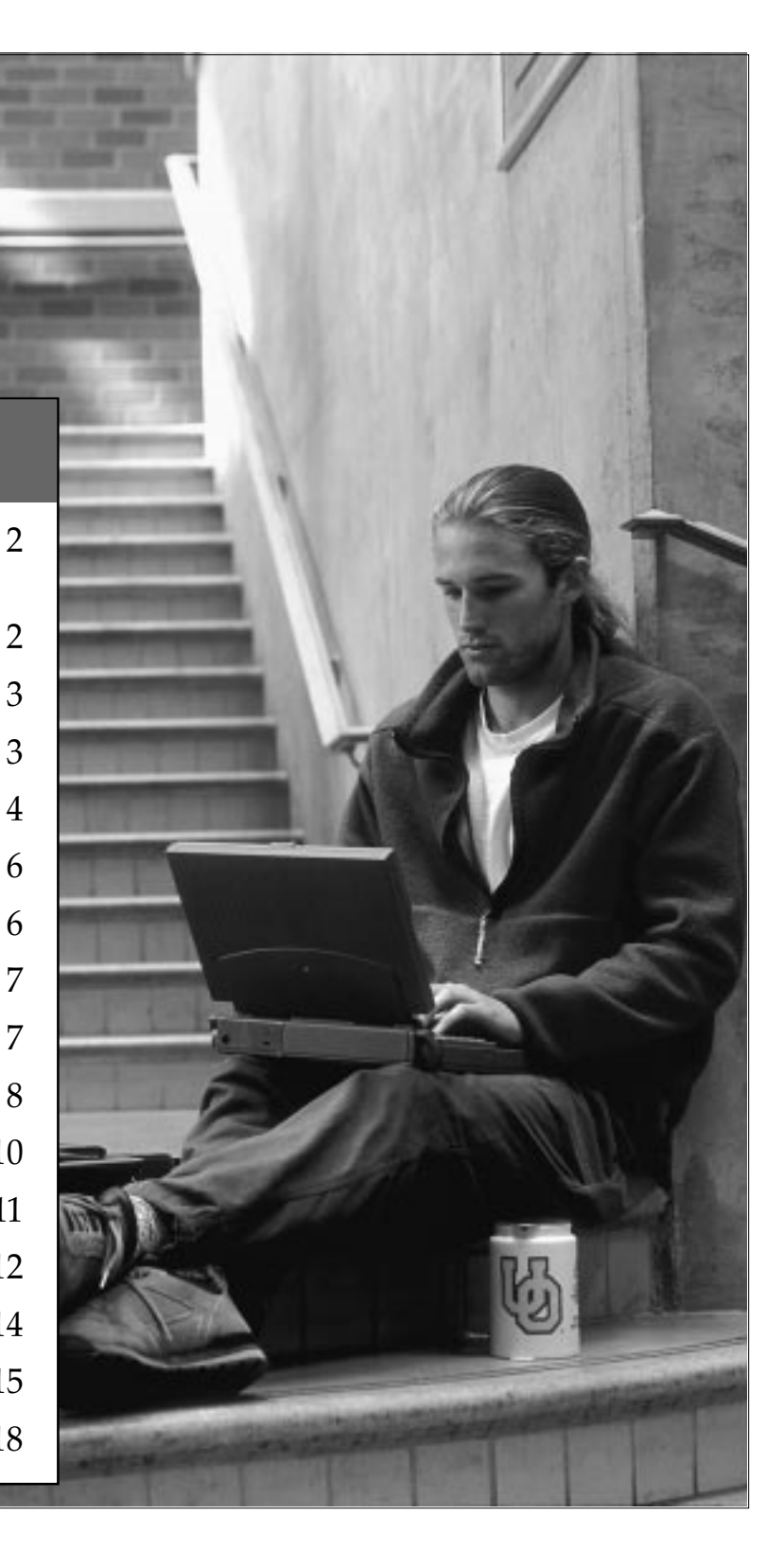

### **Forget Your Password/ Want to Change It?**

### **New Password Policies** ■ **May Affect You**

### **By Rick Millhollin**

*rickm@oregon.uoregon.edu*

Beginning this term, several important new password policies are going into effect:

- students will be able to change their passwords online
- password changes will not be accepted over the phone
- all *new* accounts on VMS (OREGON) and UNIX (GLADSTONE, DARKWING) will be created with "preexpired" passwords (i.e., passwords that must be changed the first time you log in)

#### UNIVERSITY OF OREGON

COMPUTING CENTER

#### **COMPUTING NEWS VOL. 14 #1**

*Computing News* is published quarterly by the Academic User Services staff of the Office of<br>University Computing, 1212 Computing, University of Oregon, Eugene, OR 97403-1212. You may reprint articles from *Computing News*, provided you credit the source.

**Newsletter Editor:** Joyce Winslow (*jwins@oregon.uoregon.edu*)

**Telephone:** (541) 346-1724

**Assistant Director, Academic User Services:** Joe St Sauver (*joe@oregon.uoregon.edu*)

**Web site:** *http://cc.uoregon.edu/cnews*

**Subscription requests:** *jwins@oregon.uoregon.edu*

**Cover photo:** Jack Liu

**Changing Your Password Online (Students Only):** Computing Center staff has developed a utility that allows students to change their own passwords online if they have forgotten them. The new program, like AUTHORIZE, requires student ID and PAC numbers. Instructions for using the online system are posted at **http://cc.uoregon.edu/uopassword.html**

**Note:** When the BANNER Human Resources Information System module goes into effect in January, 1999, UO faculty and staff will also be able to change their passwords online.

**Changing Your Password at the Computing Center:** For security reasons, the downstairs reception

## **New Students ... Get Online!**

■ **Access Your Computing Accounts Information with DuckWeb**

### **By Jim Bohle**

*jbohle@oregon.uoregon.edu*

New students, both undergraduate and graduate, can now go online to retrieve their UO computing accounts information. While this information may still be picked up in person at the Computing Center Help Desk (photo ID required), now students can also use any computer with a web browser to retrieve their usernames and initial passwords required for accessing UO computing resources.

### **How to Use DuckWeb**

To access your account information online, the first step is to use a web browser. Then go to the UO DuckWeb Student Information System page at **http://duckweb.uoregon.edu**

When prompted, enter your UO Student ID and PAC (personal access code), and then select (click) the "View UO

staff will not accept password change requests by phone. Instead, those wishing to change their passwords must come to the Help Desk in the Computing Center's south entryway and present a UO photo ID. Out-of-area users may fax a request memo, with a copy of their photo ID, to **(541) 346-6836**.

**Note:** Passwords changed through the Help Desk are not pre-expired on either UNIX or VMS.

### **Questions?**

For more information about password policies, see

**http://cc.uoregon.edu/uopassword.html**

Computing Accounts Information" option from the DuckWeb main menu page. You'll see a list of your usernames and initial passwords for all UO computing accounts. You may print this web page for future reference and use. (**Please note:** The information presented on this page is confidential, and you should take precautions to keep it private.)

The UO Computing Accounts Information web page also provides links to the Microcomputer Services "Get Connected" web site at

**http://micro.uoregon.edu/getconnected**

This site provides detailed information about the use of UO email and computing resources, as well as step-by-step instructions on getting connected to UO computing systems from both on and off campus.

### **Questions?**

Any questions related to accessing UO Computing Accounts Information via DuckWeb may be directed to the BANNER Student Assistance line at **346-1706** or via email to *jbohle@oregon.uoregon.edu*

### **New Fall '98 Duckware CD-ROM Released**

**By Kathy Heerema**

*heerema@oregon.uoregon.edu*

A new version of Duckware has just been released. Produced by the Computing Center's Microcomputer Services staff, this CD-ROM disc is available to all current UO students, faculty, and staff at no cost. It contains many valuable computing resources, including

- network software for connecting to the Internet from on- or off-campus
- antiviral software, web tools, shareware, utilities, drivers, clipart, and more
- links to UO web-based resources
- answers to common computing questions and referrals to sources of additional information and help

Copies for students are funded by the student Educational Technology fee; discs for faculty, by the Faculty Consultants Network; and those for staff, by the Office of Human Resources.

### **System Requirements**

The Duckware disc can be used on either a PC or Macintosh computer with a CD-ROM drive. For PCs, you need *Windows 3.1*, *95*, *98* or *NT*. To use it on a Mac, you need to run a version of System 7.1 or higher.

### **If you don't have a CD-ROM drive**…

you may use the CD-ROM drive on UO computer lab machines. Most of the content on the CD can also be found on our UOnet public servers or on the web. Diskette sets of remote access network software for machines needing minimal configurations may be checked out from the Computing Center Documents Room (205).

### **Where to Get One**

**Students and staff** may pick up their copy of the Fall 1998 Duckware CD-ROM at one of the following locations:

• Computing Center Help Desk (south entryway)

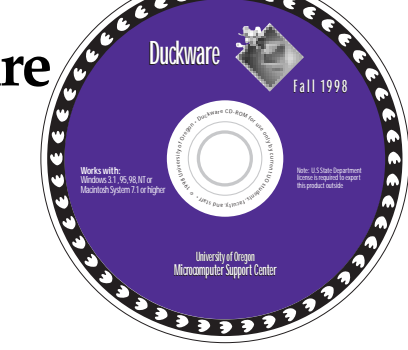

- Microcomputer Support Center (Room 202 Computing Center)
- CC-EMU Microcomputing Lab
- CC-Klamath Lab
- CC-Millrace Lab
- Knight Library Information Technology Center (ITC)
- Science Library Information Technology Center (ITC)

#### **Students who live in campus housing** can get one at Residence Hall & Family Housing area desks in the University Inn, Hamilton, Carson, Spencer View,

**Faculty:** The Duckware CD-ROM is being sent to all faculty via campus mail.

### **Reuse/Recycling**

and Westmoreland.

When this CD-ROM disc finally becomes outdated and you decide you don't need it any more, please don't throw it away! We will gladly take it back and give it to someone else. Just drop it off at the Computing Center Help Desk or Microcomputer Support Center.

Thanks to the UO Campus Recycling Program, you may also recycle this CD-ROM in designated bins at any of these additional locations:

- CC-EMU, CC-Klamath, and CC-Millrace labs
- Knight Library and Science ITCs

You can drop the paper sleeve in any white paper recycling bin on campus.

### **Questions?**

For additional help or information about the Duckware CD-ROM, contact the Microcomputer Support Center's consulting office in Room 202 Computing Center (**346-4412**, *microhelp@oregon.uoregon.edu*). Or, check out our web site at **http://micro.uoregon.edu/**

### **Need Some Computing Survival Skills?**

**CC-EMU workshops** ■ **help orient new students**

### **By Doug Simpson** *dsimpson@darkwing.uoregon.edu*

If you're relatively new to the world of computing and want to bring yourself up to speed, the CC-EMU Microcomputing Lab's "Survival Skills" classes may be just what you're looking for.

This fall, the CC-EMU lab (22 EMU) is offering introductory computing workshops on using *Windows 95* and Macintosh. These workshops will be held during the week before classes, and will be repeated the second week of fall term.

Among other survival basics, these courses provide instruction on

- •getting a class account
- reading email
- formatting disks
- creating documents
- printing

### **Note that you'll need to bring your own blank diskette to class.**

Here's the schedule for the first series of workshops:

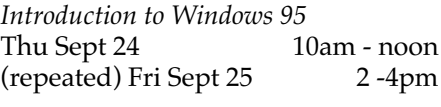

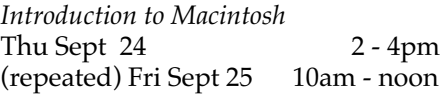

Schedules for the second week of fall term will be posted in the lab. After the term begins, you may also call **346-1769** for schedule information.

# **Who's Who at the**

**column introduces Computing Center staff members**

**By Vickie Nelson** *vmn@oregon.uoregon.edu*

To help you get acquainted with Computing Center staff, beginning with this issue *Computing News* will feature brief profiles of staff members throughout the school year.

Our fall issue introduces two brand new staff members, Nanci Cook and Greg Shepherd, and two veterans, José Domínguez and Bill Wiener.

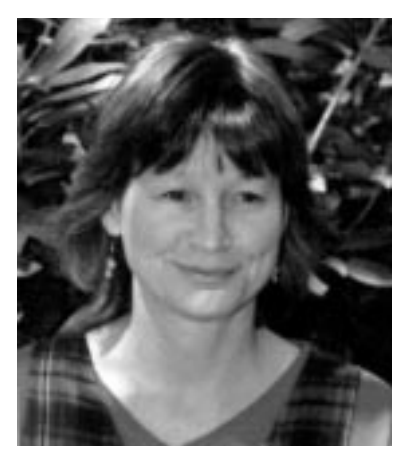

### **Nanci Cook** *Systems Analyst Auxiliary Services*

Nanci Cook began working at the Computing Center last April and calls her job "a dream come true." Nanci has wanted to work on campus since her father took her to campus basketball games when she was young.

■ **New Computing News**  $\bullet$  **A** systems analyst in Auxiliary Services, Nanci does COBOL programming for University Housing, maintaining the programs that keep the UO dining and residence halls running smoothly. Her programming efforts routinely grapple with such conundrums as

- who wants a roommate?
- where's a name on the waiting list for Family Housing?
- how many meals is a student entitled to each week?

A native Eugenean, Nanci has lived here most of her life. Before coming to the Computing Center, she was a program analyst for the corporate headquarters of the Emporium and International King's Table. She loves the outdoors and enjoys bike riding, hiking, and backpacking with her husband Tom, sons Matt, 12, and Eric, 14, and golden retriever, Griffey.

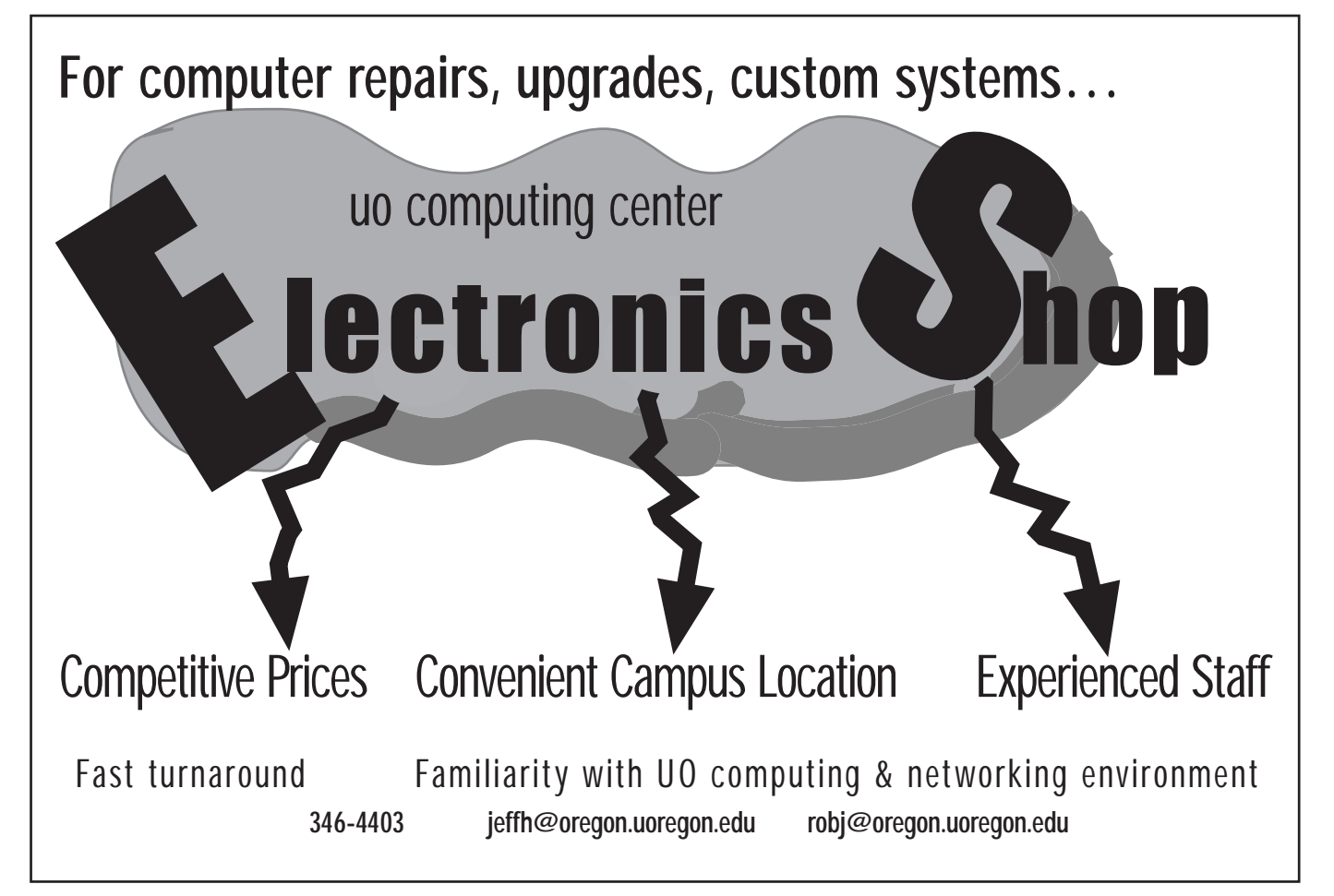

# **Computing Center**

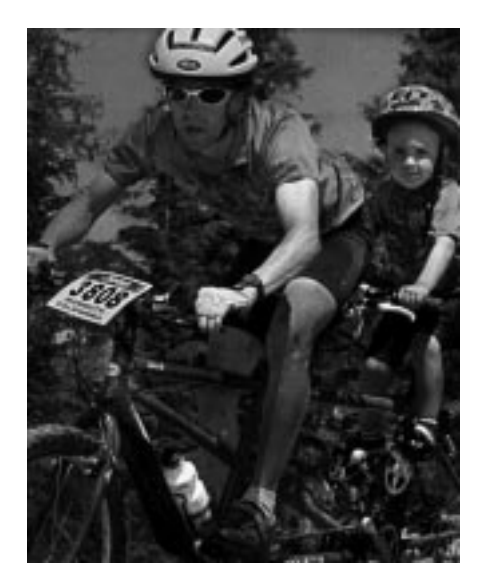

### **Greg Shepherd** *Network Engineer Network Services*

When Greg Shepherd pedals the 14 miles from his home in Crow to his job at the Computing Center, he's combining two of the great loves of his life: cycling and network engineering.

After six years as a systems engineer with the Springfield School District, Greg began work in Network Services in February. A network engineer reporting to Dale Smith, Greg also works closely with Dave Meyer of the Advanced Network Technology Center on projects such as the Oregon Internet Exchange, a partnership of Northwest IPs; OWEN, the Oregon Wide Area Network; and Internet2, a higher education partnership

Biking is another "big pursuit" of Greg's. This April, Greg's family (minus two-year-old Danica) headed for Australia and the seven-day "Aussie Big Ride." Greg and his wife Marlen rode a tandem with Davis, 7, pedaling behind on a Piccolo. Greg, Marlen, and three other partners also produce *Tandem & Family Cycling*, a quarterly magazine.

**José Domínguez** *Senior Network Engineer, Network Services*

When José Dominguez first came to the UO in 1992, Eugene's rainy weather had this Fulbright scholar from the sunny Dominican Republic thinking about leaving. But his adviser found him a position as a student network engineer at the Computing Center, and José decided to stay, eventually working his way up to the position of senior network engineer.

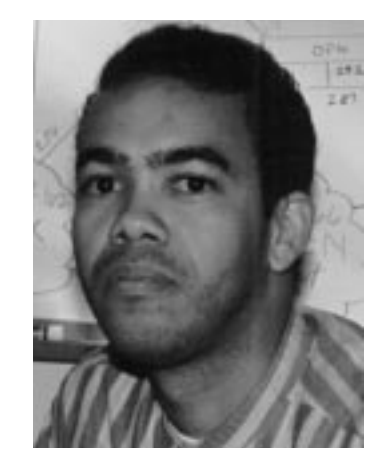

After finishing his master's degree, José took a leave of absence from the Computing Center and returned home to teach at the Santo Domingo Institute of Technology (INTEC). While there, he created both INTEC's first campus network and the first country-wide academic WAN (wide area network) in the Dominican Republic.

Back at the Computing Center since April, José oversees campus networking and works with exterior projects, such as the Oregon Public Education Network (OPEN), which provides network connectivity for Oregon schools, K-12. He's also investigating sending voice over data networks for the UO, a process which could replace parts of the telephone infrastructure.

When not working, José enjoys family life with wife Ellie and baby Emily.

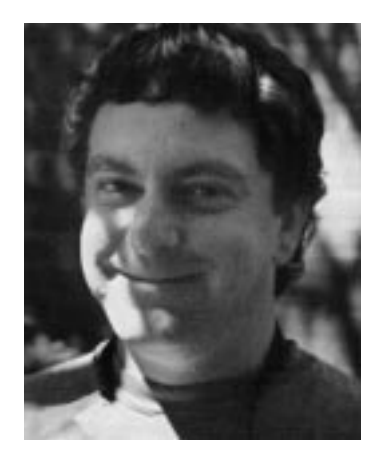

### **Bill Wiener** *Senior Operations Analyst/ Supervisor, Computing Facilities*

Bill Wiener's path to the UO Computing Center began when he signed up for LCC's Cooperative Work Experience Program. He registered for computer programming and was placed in the Computing Center's machine room as a computer operator.

Ten years and several rungs of the career ladder later, Bill is Senior Operations Analyst/Supervisor. In addition to being responsible for all system backups and restorations, he also manages the University's scanner service, which provides test scoring and course evaluation data for the university community.

Bill is also the primary contact for servicing most of the computers, printers and other hardware in the Computing Center's machine room. In addition, he deals with electrical and cooling problems as well as machine room security.

Bill calls the Center a "learning environment," and says he likes working in a dynamic setting where he has to keep up with new developments in the field.

An avid cyclist who pedals to work every day, Bill also enjoys river rafting, golf and concerts.

# **V.90 Comes to Campus… More Improvements Coming Soon**

### **By Matthew Latterell**

*mlattere@oregon.uoregon.edu*

Over the summer, the primary UO modem pool (**346-6520**) was upgraded to support V.90 56K modems, allowing UO modem users with either an x2 56K or a V.90 modem to connect to the UO at speeds faster than 33.6. Currently, K56flex modems that don't support V.90 only achieve a 33.6 maximum connection rate.

Later this fall, significant improvements to the UO modem pool will increase access for dial-in users. **346-3565**, one of our secondary modem pools, is being upgraded to K56flex/V.90 and gaining 64 modems for a total of 96. **346-5975**, currently home to 64 slower 14.4 modems, will be upgraded to 33.6.

Eventually, the modems at 346-3565 will be merged into the primary modem pool at **346-6520**, creating a mixed pool of 288 56K V.90 modems At that time, 346-1586 will also go away. If this is all too confusing to keep track of, simply continue to dial in to 346-6520, and by winter term all the improvements should be complete.

These coming changes mean faster and better UOnet and Internet access through your home dial-in connection. The additional modems and support for K56flex will be added during fall and winter terms.

### **Upgrade to V.90 Encouraged**

To prepare for these improvements, modem users with either x2 or K56flex modems are encouraged to upgrade to the V.90 standard if possible. Most 56K modems sold in the past year are freely upgradable through manufacturer's web sites. US Robotics/3Com maintains a modem update site at *http://www.3com.com/56k,* as doesSupra (*http://www.diamondmm.com/56k/v90 upgrade.html*). Most other modem manufacturers also provide webbased V.90 upgrade information.

*If you do not (or cannot) upgrade your modem to V.90, nothing terrible will happen.* You'll still be able to connect to the UO modem pool and read email or browse the web. The improvements make it possible for more people to get connected, and to get connected at the fastest dial-in speeds available with their modems.

### **Questions?**

For information about upgrading your modem, or to find out which UO modem number is best for you, contact Microcomputer Services at **346-4412** or *microhelp@oregon.uoregon.edu*

### **Watch for Effects of Web Server Software Upgrade on DARKWING, GLADSTONE**

### **Some common problems and their solutions** ■

### **By Steve VanDevender**

*stevev@darkwing.uoregon.edu*

In early July, the web server software on DARKWING and GLADSTONE was upgraded to *Apache HTTPD 1.3.0*. Along with this upgrade, some configuration changes were made to improve the security of files that aren't part of user or system web pages, generally without affecting the use of advanced features by web page authors. Some users may experience minor problems, however. If you find you're one of them, here are some troubleshooting procedures that should help:

### **Troubleshooting Tips**

If your web pages encounter errors, first check the web server error logs for specific information. *Apache 1.3.0* has substantially improved its error log messages; most provide a clear explanation of the cause of the error and a suggestion for fixing it.

You can find errors relating to your own web pages with a command like % **grep 'username/public\_html' /httpd/logs/error\_log**

Replace 'username' with your own DARKWING or GLADSTONE username.

### **Sample Problems and Solutions**

A few common post-upgrade errors are described below, with solutions:

**1. Error:** AuthName takes one argument, The authentication realm (e.g. "Members Only")

**Solution:** The AuthName directive is used as part of setting up passwordprotected web pages. Previously, it could be specified like this:

AuthName Members Only

*Apache 1.3.0* now requires any argument to AuthName that contains embedded spaces be quoted, like this:

AuthName "Members Only"

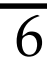

### **Web Server Software Upgrade, continued…**

**2. Error:** Permission denied: /home/username/public\_html/.htaccess pcfg\_openfile: unable to check htaccess file, ensure it is readable **Solution: .htaccess** files must be world-readable, just like other web files. Make your **.htaccess** files readable by typing the command

#### **% chmod +r .htaccess**

**3. Error:** /home/username/public\_html/.htaccess: Options not allowed here

**Solution:** The use of the Options directive in user **.htaccess** files is disallowed to prevent circumventing security, so you must remove any Options directives in your **.htaccess** files or the web server will deny access to those directories. Use of most other **.htaccess** directives is not restricted. The options granted to all users by default with our system configuration are

Options Indexes ExecCGI Includes SymLinksIfOwnerMatch AllowOverride Indexes AuthConfig FileInfo Limit

### **4. Error:**

Symbolic link not allowed: /home/username/public\_html/link **Solution:** If you made a symbolic link so that a file could be accessed under multiple names, or to link to a file outside your public\_html directory, the web server will only honor the link if the owner of the link is the same as the owner of the file linked to.

### **Other Changes**

The web server access logs in **/httpd/logs/access\_log** now record numeric IP addresses instead of full host names for most accesses. This substantially improves server performance and decreases the load on name servers all over the Internet. If you wish to have host name information in log entries for your pages for web statistics programs, you can use a program called "logresolve."

#### For example, the command

% **grep '/~username' /httpd/logs/access\_log | logresolve**

where "username" is your username, will extract access log entries relating to your web pages and replace numeric IP addresses with domain names when possible. Please be sparing in your use of "logresolve" to avoid bogging down our name server and others.

### **Questions?**

For more information about changes in Apache HTTPD 1.3.0, see **http://www.apache.org/docs/new\_features \_1\_3.html** and **http://www.apache.org/docs/upgrading\_to \_1\_3.html**

For general Apache HTTPD server information, see **http://www.apache.org/docs/** If you have further questions, contact *consult@gladstone.uoregon.edu* or *consult@darkwing.uoregon.edu*

### **Web Proxy Server Enhanced**

**Increased storage means** ■**faster performance**

### **By Joel Jaeggli**

*joelja@darkwing.uoregon.edu*

The campus web proxy server, **proxy.uoregon.edu**, has been beefed up for fall term.

The proxy server can now store more than 3000MB of remote web pages, vastly increasing performance. With more RAM and a larger cache, it can serve pages faster than ever before.

After a web page is first viewed, you don't have to wait for it to load from a very remote or slow web server. Instead, web sites that have already been visited will load quickly from our local server.

**To use the proxy server**… Set the proxy in your web browser to point to

Address: **proxy.uoregon.edu** Port: **3128**

**To see detailed browser-specific setup information, go to**

**http://proxy.uoregon.edu**

**To take advantage of Automatic Proxy Configuration, see http://proxy.uoregon.edu/auto.html**

# **Intel Donates 100 NetPCs to UO**

### **By Joe St Sauver**

*joe@oregon.uoregon.edu*

As the result of hard work by Susan Plass, Director of Corporate and Foundation Relations, Intel has generously donated a hundred NetPCs to the University of Oregon.

The NetPC is a revolutionary new approach to PC systems. It was designed

to facilitate system management and support, while at the same time minimizing total cost of ownership.

NetPCs will be deployed around campus in labs and public areas, including

- the Social Science Instructional Lab, Knight Library ITC, and Computing Center EMU Lab
- Geology, Business, Physics, Law, Math, AAA, and Foreign Languages
- student residence hall areas

To learn more about the NetPC, see: **http://www.intel.com/businesscomputing/ netpc/index.htm**

The UO deeply appreciates Intel's continued support for computing in higher education.

# **FALL WORKSHOPS**

**The IT Curriculum:** The Information Technology ("IT") curriculum is a joint effort by the University Library and the Computing Center to provide a full range of computer and Internet training for everyone on campus. These noncredit workshops are free of charge to all currently enrolled UO students, faculty, and staff. No advance registration is necessary, except where noted. Seating is available on a first-come, first-served basis; there are, however, two caveats:

- those who do not meet workshop requirements, such as prerequisites, may be asked to relinquish their place
- if fewer than five people are present ten minutes after the scheduled start, the workshop may be canceled or rescheduled at the discretion of the instructor.

Requests for accommodations related to disability should be made to Jon Cawthorne (**346-1897**) at least one week in advance of the workshop. If you have questions or need help choosing a workshop that meets your needs, call the Office of Library Instruction, **346-1817**.

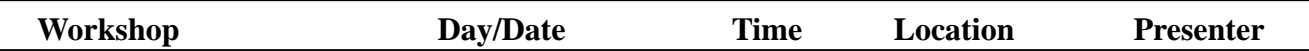

**This schedule is subject to change. See** *http://libweb.uoregon.edu/it/* **for course outlines and the most current information.**

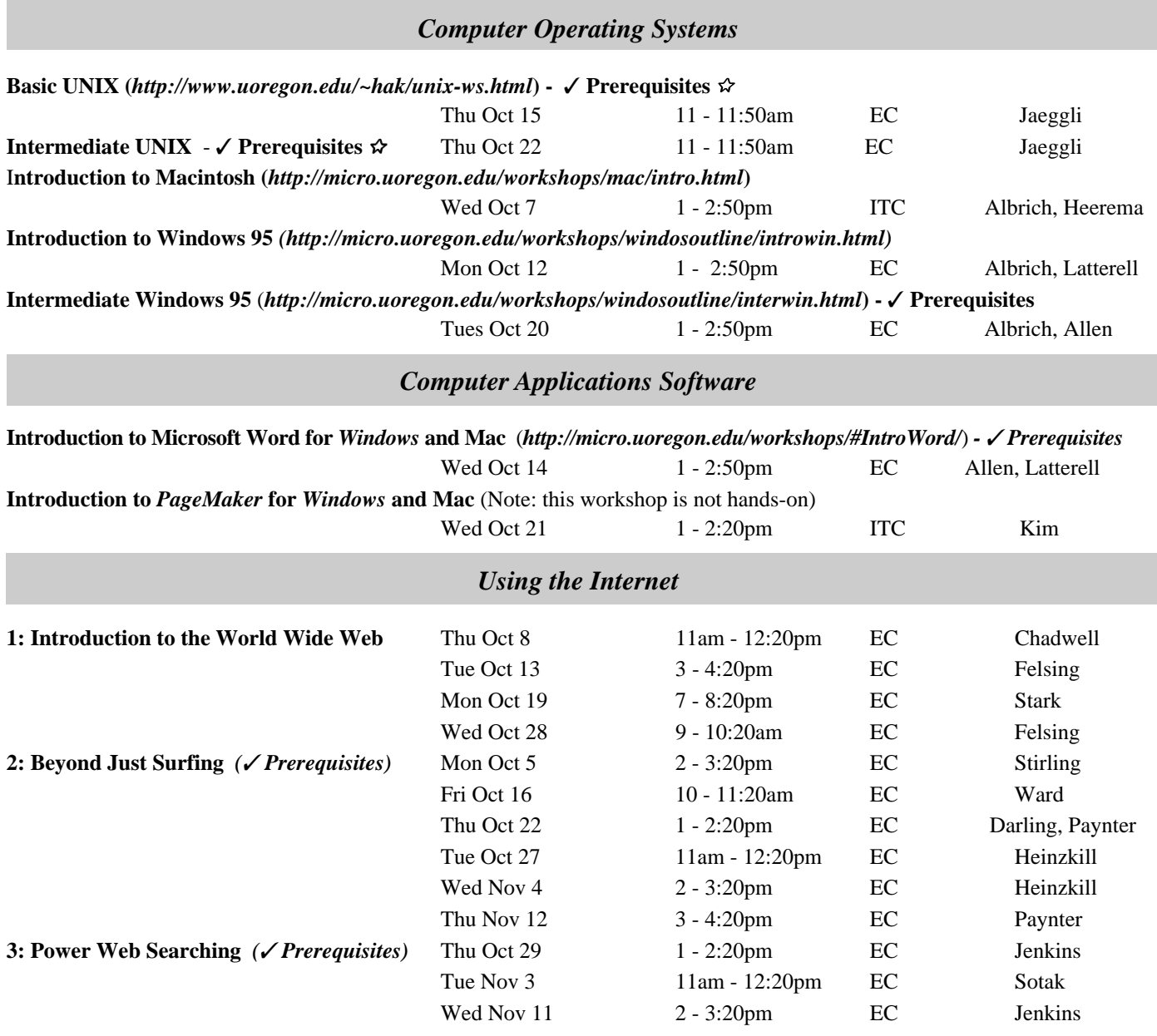

# **FALL WORKSHOPS**

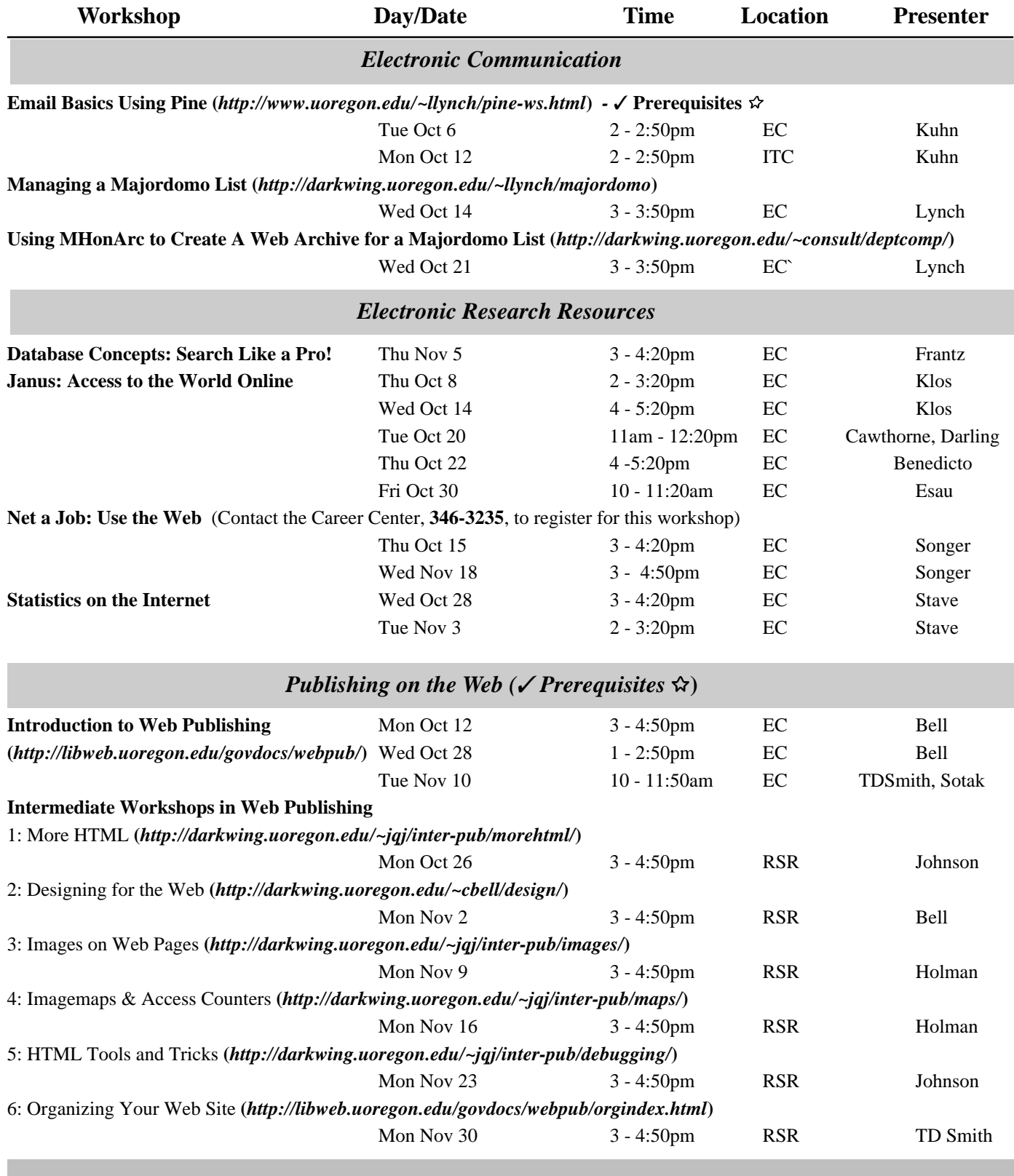

### **\* WORKSHOP LOCATION CODES \***

**EC:** Electronic Classroom (*Windows*) 144 Knight Library **ITC:** Macintosh Classroom 267B Knight Library<br> **RSR:** Reed Seminar Room (*Windows*) 235 Knight Library **RSR:** Reed Seminar Room (*Windows*) 8 **Requires an account on DARKWING or GLADSTONE**

# **FALL WORKSHOPS**

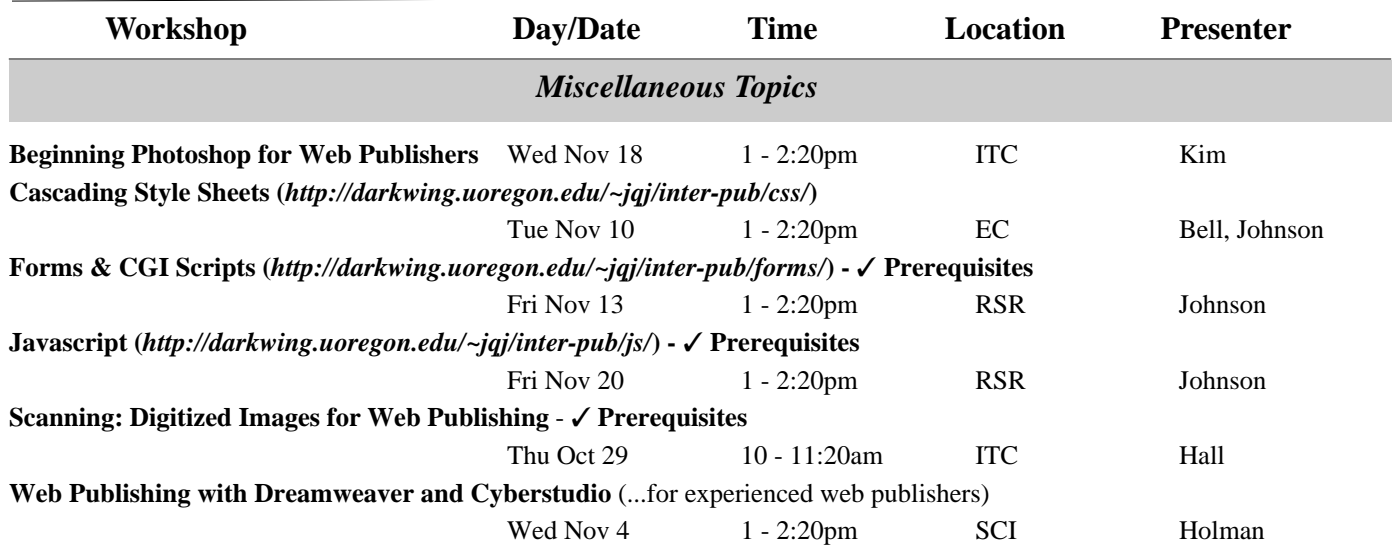

*Workshops on Video:* Many of these workshops are available on videotape. Call **346-4406** or **346-3091** for more information.

### **\* WORKSHOP LOCATION CODES \***

**EC:** Electronic Classroom (*Windows*) 144 Knight Library **ITC:** Macintosh Classroom 267B Knight Library **RSR:** Reed Seminar Room (*Windows*) 235 Knight Library **SCI:** Science Library (X-terminals and Macs) Onyx Bridge Building, lower level

8 **Requires an account on DARKWING or GLADSTONE**

## **What You Need to Know About BANNER 3.0 and Going GUI**

■ **BANNER's New Graphical Interface is Here!**

### **By Jim Bohle and Susan Hilton**

*jbohle@oregon.uoregon.edu hilton@oregon.uoregon.edu*

After more than a year of anticipation, preparation and publicity, the latest versions of the BANNER administrative applications are up and running across campus.

With BANNER 3.0, the much-heralded Graphical User Interface (GUI) becomes more widely available, and thus begins the phasing-out of character-mode access to BANNER over the next twelve months.

### **Recommended Configurations**

To make use of GUI access to BANNER, users' desktop computers must meet the following recommended **minimum** machine configurations:

- *Windows 95 / NT***:**
- Pentium-class PC
- 32MB RAM
- 20MB free disk space
- 15-inch display

#### **MacIntosh**

- Mac PowerPC (G3 preferred, minimum 200MHz)
- 64MB RAM
- *200MB* **free disk space**
- 15-inch display
- MacOS 7.5.5 (or later)
- *Windows 95/NT* emulation software, such as *SoftWindows 5.0* (best) or *Virtual PC* 2.0

All current machine configurations will be acceptable for character-mode access to BANNER 3.0 until **Labor Day, 1999**, when BANNER 4.0 is scheduled for installation. BANNER 4.0 provides *only* GUI access to BAN-NER, so users must have the minimum machine configurations noted above by that date.

**Note:** The BANNER HRIS (Human Resources Information System) space module will be in production January, 1999. However, BANNER HRIS users should prepare to have GUI access by Fall, 1998.

### **Questions?**

For more information, including additional detail on specific Macintosh issues, see the Microcomputer Services web page at

**http://micro.uoregon.edu/mactowin** or call Jim Bohle (**346-1706**) or Susan Hilton (**346-1725**).

### **Ricochet Wireless Modem Service to Continue in Eugene**

**By Joe St Sauver** *joe@oregon.uoregon.edu*

We are pleased to announce that after reviewing all relevant factors, Metricom has decided to continue offering Ricochet wireless modem service in Eugene.

According to Harris Loeser of Metricom, Ricochet service will cost \$179/year under the University Partner program. *Original Ricochet* modems are available for purchase at \$149 (rental modems are no longer offered).

Ricochet wireless modem service is an excellent option for UO users who

- want an alternative to the University's busy dialin modem pools
- want to be able to stay online for comparatively long periods of time
- want to avoid having to buy a second phone line to dedicate for modem use
- want to be able to connect via laptop while away from regular phone lines

Note that Original Ricochet wireless modem service may **not** be right for you if you want to use Ricochet in an area of the Eugene-Springfield metro region that isn't serviced by Metricom, or need 56Kbps or better throughput (*Original Ricochet* service typically delivers in the 14.4Kbps-28.8Kbps range).

For more information on the Ricochet product and University Partner pricing, see

**http://www.ricochet.net/order/ pricing/academic/univ.html**

### **Before you Buy Your Next Toner Cartridge, Take a Look at the Benefits of Ours**

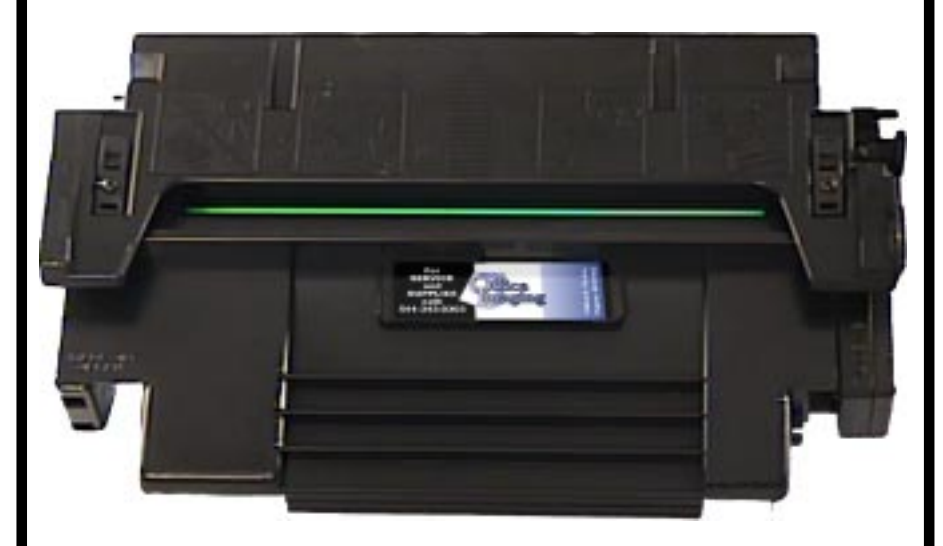

### **QUALITY**

Have you tried a remanufactured cartridge lately? Over the past few years, the science of rebuilding cartridges for laser printers, fax machines and small copiers has improved dramatically. In fact, independent studies now show that many remanufactured cartridges are higher quality than new ones.

At Office Imaging, we pride ourselves on having the best cartridges in the industry. Every component of every cartridge is tested, inspected, and replaced as needed with higher quality parts than the originals. The result is a cartridge that produces top quality text and graphics that's as good, or better, than originallymanufactured cartridges!

### **RELIABILITY**

Many people believe that buying a recycled toner cartridge is a gamble. In the past that may have been true because many components were not available to replace wearable parts, making it difficult to produce a reliable cartridge. That's not the case any longer. Office Imaging can replace every wearable part to make our premium remanufactured products as trouble-free as the originals.

When you put a cartridge in your machine, you expect great results for the life of the cartridge. With our toner cartridges, that's just what you'll get cartridges that work the first time, every time, Guaranteed!

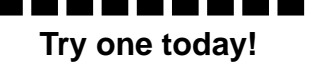

Call today and Office Imaging will provide one of our premium toner cartridges for a free 30-day trial! When you are satisfied, you pay only 1/2 price for the trial cartridge or return it and owe nothing. Limit 1 per customer

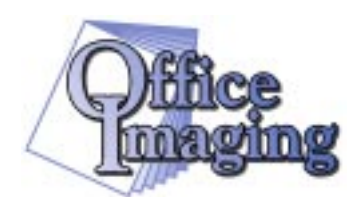

**1900-A West 7th Avenue Eugene, OR 97402**

**541-343-0303**

**CALL FOR A NO-RISK 30-DAY TRIAL TODAY**

## *Windows 95/98/NT* **and Mac AntiViral**

### **By Hervey Allen**

*hervey@oregon.uoregon.edu*

During the summer, Symantec Corporation updated the *Norton AntiVirus* software (*NAV*) for both Macintosh and *Windows*. **This software is free to current UO students, faculty and staff.** Microcomputer Services staff strongly recommends installing antiviral software to help protect your computer against potential loss of data and time.

### **UO Site License Guarantees Additional Year of Free Virus Definition File Downloads**

When installed, some *NAV* products may warn that only one year of free virus definition file downloads remains. Don't worry: the UO has a site license for *NAV* products until June, 2000. If you're still a current UO student, faculty or staff member during the 1999/ 2000 school year, you'll be able to update your version of *Norton AntiVirus* and receive an additional year of virus definition file downloads at that time.

### *NAV 5.0* **for** *Windows*

*NAV* 5.0 has a number of useful new features, including

 • **Improved** *LiveUpdate***™** - The builtin *LiveUpdate*™ feature enables *Norton AntiVirus* to automatically retrieve new virus definitions from Symantec as often as once a week. With version 5.0, the software downloads only the newest definitions, so updates are small, fast, and efficient.

• **Quarantine** - With version 5.0, you can now isolate infected files in a safe corner of your computer until you're able to repair them. This quarantine area ensures that your other files stay clean and that you don't accidentally send infected files to anyone else.

• *Scan and Deliver* - The new *Scan and Deliver* wizard makes it easy to send quarantined or other suspicious files to Symantec for evaluation.

• *Surf the Internet safely* - *NAV* 5.0 provides protection against malicious codes. Aside from thousands of viruses, it can detect and remove

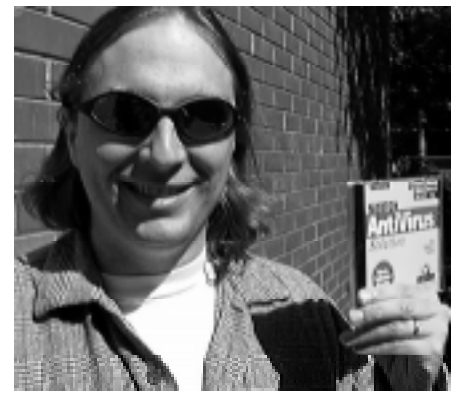

dangerous forms of *ActiveX* code, Java applets, and Trojan horses.

### *Windows* **System Requirements**

Here are the system requirements for *Windows* machines:

*Windows 95/98*

- Intel 80486/25 or higher processor
- BMB RAM (16MB or more strongly recommended)
- 24MB of available hard disk space
- CD-ROM Drive
- *Windows NT 4.0*
- Intel CPU
- *Windows NT Workstation* 4.0 software (*NT Server* users see below)**\***
- 16MB RAM (32MB or more strongly recommended)
- 24MB of available hard disk space
- CD-ROM Drive

*\*Windows NT 4.0 Server* **users:** *NAV* 5.0 for *NT Server* was released in mid-September, too late to be included on the Duckware CD-ROM. You can, however, access the latest version of *NAV* for *NT Server* (for both Intel and DEC Alpha) from the Novell file server *Public*. You'll find this software in the same folder locations as the *Windows 95/98* and *NT Workstation* versions of *NAV*.

**Where to get** *NAV 5.0* **for** *Windows* You may obtain the new version of *NAV* for *Windows 95, 98,* and *NT* in one of two ways:

**1. …from the Duckware CD-ROM** If you have a copy of the Fall 1998 Duckware CD-ROM, you can install *NAV 5.0* directly from the Duckware interface by following these steps:

1. Insert the Duckware CD-ROM in your computer's CD-ROM drive

2. When asked to run Duckware, press "GO!"

3. Once the Duckware interface starts, click "Install Other Software"

4. Click the "Antiviral Software" link on the window that appears

At this point, you can scroll down the window and choose to install *NAV* 5.0 for either *Windows 95/98* (this is a single installer), or *Windows NT Workstation*.

### **2. …from the Novell Server**

If you're on campus, you can install *NAV* 5.0 software directly from the Novell file server, *Public*. To do this,

1. Double-click the "Network Neighborhood" icon on your Desktop

2. Double-click the "Entire Network" icon (*Windows NT* users: click on the "Netware Network" icon)

3. Look for the item named *Public* and double-click on it

4. If you're asked for a userid and/or password, check the "Connect as guest" checkbox and then click "OK" (*Windows NT* users may need to enter the username "Guest" with no password before clicking "OK")

5. Double-click the *Public* icon again and you should now see two folders called "Software" and "Sys"

6. Open the following folders in order: *Software*->*AntiVirus*->*Norton AntiVirus*

You'll now see folders for *Windows 95/ 98*, *NT Workstation*, and other operating systems. Open "Windows 95/98" or "Windows NT Workstation."

### **Read 'README.TXT'**

We strongly recommend reading the "README.TXT" file before continuing. This file contains important information about installing *Norton AntiVirus* on your machine. In some cases (*Windows 98* users take note!) it is *critical* that you read this file for information that may affect you directly.

From within these folders you can run the *NAV* 5.0 installer by doubleclicking on the "Setup.exe" icon or by opening the folder named "Network Installer" and double-clicking on the "Setup.exe" icon. In most cases, you'll need to map the folder to a network drive. Remember to read the file

## **Software Updated for Fall 1998**

"README.TXT" for detailed instructions.

**Note to** *Windows 3.1* **Users:** Norton AntiVirus for *Windows 3.1* was **not** updated by Symantec. The current version of *NAV* is 4.0, and you'll find it on the Novell file server *Public*. To connect to *Public,* log in and type

F:\LOGIN> **login public/guest**

You will now have an "S:" drive mapped to the folder named "Software" on Public. To access *NAV 4.0*, go to **S:\WIN31\ANTVIRUS**. Be sure to read the file "README.TXT" for further instructions. If you have the Fall 1998 Duckware CD-ROM, you can run the *NAV 4.0* installer directly from the CD by clicking on the following links in the Duckware interface:

- *Install Other Software*
- *AntiViral Software*
- *Install Norton Antivirus for Windows 3.1*

### *NAV 5.0* **for the Mac**

The available antiviral software for the Mac used to be known as *SAM* (*Symantec Antivirus for the Macintosh*). The last version of this software was *4.5.3*. Microcomputer Services has updated the *SAM 4.5.3* installer to include the latest virus definition files from Symantec. **Symantec currently continues to support new virus definition files for** *SAM 4.5.3***, but this support may go away as future versions of** *Norton AntiVirus* **for the Mac are released. We recommend upgrading to** *NAV 5.0* **when possible.**

### **New Features**

Some of *NAV 5.0's* handy new features include

- faster scanning on PowerPC Macs
- the capability to download updates via modem or over the Internet using *LiveUpdate*™ (not available in *SAM 4.5.3*)
- automatic repair of incoming files
- detection and removal of unidentified macro viruses
- *SafeZone*™ protection (alerts you to viruses from Internet downloads, email attachments, floppy disks, shared files, and networks)
- scanning of compressed files using *StuffIt*™ technology

### **Mac System Requirements**

Here's what you'll need to run *NAV 5.0* on your Mac:

- Macintosh (68040 processor minimum) or Power Macintosh
- System 7.5 minimum
- 8MB of RAM (16MB or more strongly recommend)
- 10MB of hard disk space
- CD-ROM drive
- Modem and Internet connection (required for *LiveUpdate*™)

### **The** *SAM 4.5.3* **Alternative**

Based on these requirements, a number of users won't be able to use *NAV 5.0*. For the time being, these people can continue to use *SAM 4.5.3*. *SAM* 4.5.3 can be installed from the Fall 1998 Duckware CD-ROM and from the CC Public Domain AppleShare file server. You can find the UO *SAM4.5.3* Installer the same way you find the UO *NAV 5.01* Installer as described below. Although no plans have yet been announced, remember that Symantec may discontinue support for *SAM* in the future.

### **Where to Get** *NAV 5.0*

You may obtain the new version of *NAV* for the Mac in one of two ways:

**1 . … from the Duckware CD-ROM** If you have a copy of the Fall 1998 Duckware CD-ROM, you can install *NAV* 5.0 directly from the Duckware interface. To run the *NAV 5.0* installer from Duckware,

1. Place the Duckware CD-ROM in your computer's CD-ROM drive

2. When asked to run Duckware, press "Continue"

3. Once the Duckware interface starts, click "Install Other Software"

4. Click the "Antiviral Software" link in the window that appears

5. Click on the link, "Install Symantec's Norton Antivirus for Macintosh 5.0" (At this point, those who need to install *SAM 4.5.3* can click "Install Symantec Antivirus for Macintosh 4.5.3," instead)

### **2** …**from** *CC Public Domain*

If you're on campus, you can install *NAV* 5.0 directly from *CC Public Domain* AppleShare file server by following these steps:

1. Go to the Apple Menu

2. Select Chooser

3. Highlight the AppleShare icon (upper left in the Chooser)

4. Scroll down the AppleTalk Zone list (lower left) and highlight "UOnet"

5. In the list of file servers (upper right), find *CC Public Domain* and highlight it

6. Click "OK"

7. Click the "Guest" radio button in the dialogue that appears, and then click "OK"

8. In the next dialogue, highlight *CC Public Domain* and click "OK"

9. An icon named "CC Public Domain" will now appear on your desktop

10. Double-click on the *CC Public Domain* icon and open the following folders in order: *Virus Software ->Norton AntiVirus Mac (NAV 5)*

You can now double-click the file "UO NAV 5.01 Installer" to run the *Norton AntiVirus 5.0 for the Macintosh* installation program. (Those who need *SAM 4.5.3* should open the *Virus Software- >Symantec Antivirus Mac (SAM 4)* folders and double-click "UO SAM 4.5.3 Installer" to install *SAM*.)

### **Need More Help?**

If you have questions or problems concerning antiviral software installation, contact the Microcomputer Support Center at **346-4412** or *microhelp@oregon.uoregon.edu.* You may also check their web site at

**http://micro.uoregon.edu**

## **Changes to GLADSTONE Mail System Speed Delivery, Increase Storage**

**By Steve VanDevender** *stevev@darkwing.uoregon.edu*

Over the summer, GLADSTONE's mail system was reconfigured to improve performance and to increase the amount of mail you can receive and store in your account.

### **Bottlenecks Alleviated**

**Storage Enhancements.** As a result of the reconfiguration, GLADSTONE users can now store twice as much as they previously could (up to 10,000K) in their accounts. In addition, because mail is no longer stored separately, all account files count toward the same quota. If you don't get a lot of mail and want to store other files (such as web pages or homework), you can use the space for that instead—but note that if you completely fill up your account, you won't be able to receive new mail.

Under the old file storage system, a user named "jersmith" had his mail delivered into the file "/var/spool/mail/jersmith". With more than 15,000 GLADSTONE users each having a file in **/var/spool/mail**, searching this directory to find a particular mail file took a significant amount of time. Since all mail was delivered to, and retrieved from, this single file system, on very busy days the mail files system was "maxed out" just trying to read and write mail files.

To eliminate this bottleneck, GLADSTONE's mail software was reconfigured to deliver mail to, and retrieve mail from, a file called ".mail" in each account's home directory. Consequently, the user "jersmith" now has mail delivered to "/home11/jersmith/.mail". This distributes the effort of mail delivery and retrieval over about a dozen home directory file systems.

Now, even during the busiest days, you should experience faster mail delivery to other GLADSTONE recipients and faster access to your own mail.

**Increased Quotas.** In addition, all users with the standard 5000K quota have had their quota doubled to 10,000K.

### **Some Changes to Watch for…**

If you're a typical GLADSTONE user who reads mail with *PINE* or uses a remote mail reader like *Eudora*, *Mulberry*, or *Microsoft Outlook*, you may have noticed little more than faster access to your mail and greater storage capacity.

However, if you have a customized mail configuration or use unsupported mail software (anything other than *PINE*, *POP*, or *IMAP* on GLADSTONE) you may experience problems. To avoid as many of these problems as possible, we took the following steps during the conversion:

1. The environment variable MAIL has been set to **\$HOME/.mail**, which tells most unsupported mail software where to find your mail.

2. If your PINE configuration in **.pinerc** had set "inbox-path" to the word "inbox" or something containing "/usr/spool/mail/", "/var/spool/ mail $/$ ", " $/$  var $/$  mail $/$ ", or "/newmail/", it was automatically edited to use the correct default of "~/.mail", and your original **.pinerc** was saved in **.pinerc.old**.

3. If your **.procmailrc** had set the ORGMAIL or DEFAULT variables to something containing "/var/spool/mail/", "/var/mail/", "/usr/spool/mail/", or "/newmail/", these settings were automatically changed to use "\$HOME/.mail" instead, and your original **.procmailrc** was saved in **.procmailrc.old**

4. If you already had a file named ".mail" in your home directory, it was automatically renamed to ".mail.old".

### **Problems?**

If you're still experiencing problems, it may be because you're not using the standard shell (**/bin/csh**) or because you have an unusual customized mail configuration. Examine your configuration to make sure it doesn't attempt to store mail in, or retrieve mail from, **/var/spool/mail** or **/var/mail**. Also check to see that it looks for incoming mail in **~/.mail**.

If you use *PINE*, make sure you leave the value of "inbox-path" blank in your *PINE* configuration. To do this,

1. Start *PINE* by typing the command "pine".

2. Choose "SETUP" (type **S**) in the main menu, then type **C** to do general configuration.

3. Highlight the "inbox-path" field using the arrow keys.

4. If the "inbox-path" field says something other than "No Value Set:", followed by the correct default mail file, type **D** to set the default value for "inbox-path" and **Y** to confirm that you want to delete the non-default value.

5. Type **E** to exit configuration, and confirm that you want to save it by typing **Y**. You should then be able to reselect your inbox from the folder list (**L** in the *PINE* main menu) and find your incoming mail.

### **Questions?**

If you have other questions about these changes to GLADSTONE's mail system, contact our UNIX consultants at *consult@gladstone.uoregon.edu* or **346-1758**.

# **Good News for ALPHA Users! More ALPHA Stations Added**

**New additions promise easier ,** ■ **quicker access to cpu resources**

**By Hans Kuhn**

*hak@oregon.uoregon.edu*

Two new Digital AlphaStation 500/400s were added to the ALPHA cluster this summer, increasing the number of AlphaStations in the cluster to five.

The ALPHA cluster supports such compute-intensive research applications as

- rendering graphics
- calculating genetic relationships
- designing 3D molecular models
- solving complex mathematical equations
- running statistical analyses

Users should experience less contention for cpu resources now that there are more computers to share the load.

Please remember to be courteous of other users and run only one background job per machine so that others' jobs will finish in a timely fashion.

### **Who Can Use ALPHA?**

Anyone with a DARKWING account can use the ALPHA cluster. To access it, simply log in to **alpha.uoregon.edu** with your DARKWING username and password.

### **Who to Contact**

If you're interested in using one of the many commercial software packages available on ALPHA (see the software table on page 16), or if you want to write your own Fortan, C, or C++ code, contact Hans Kuhn (*hak@oregon.uoregon.edu*, **346-1714**) for more information.

# Bellevue Computer, Inc.

U of O Faculty, Staff & Student **Discounts** 

# Academic Software

**Systems, Components Upgrades, Repairs, Networking, On-Site**

**Bellevue Computer, Inc. 1020 Greenacres Rd Delta Oaks Mall (near GI Joe's) 342-3509 (fax) 342-3701**

### **Software Available on ALPHA, DARKWING, & OREGON**

### **By Hans Kuhn**

*hak@oregon.uoregon.edu*

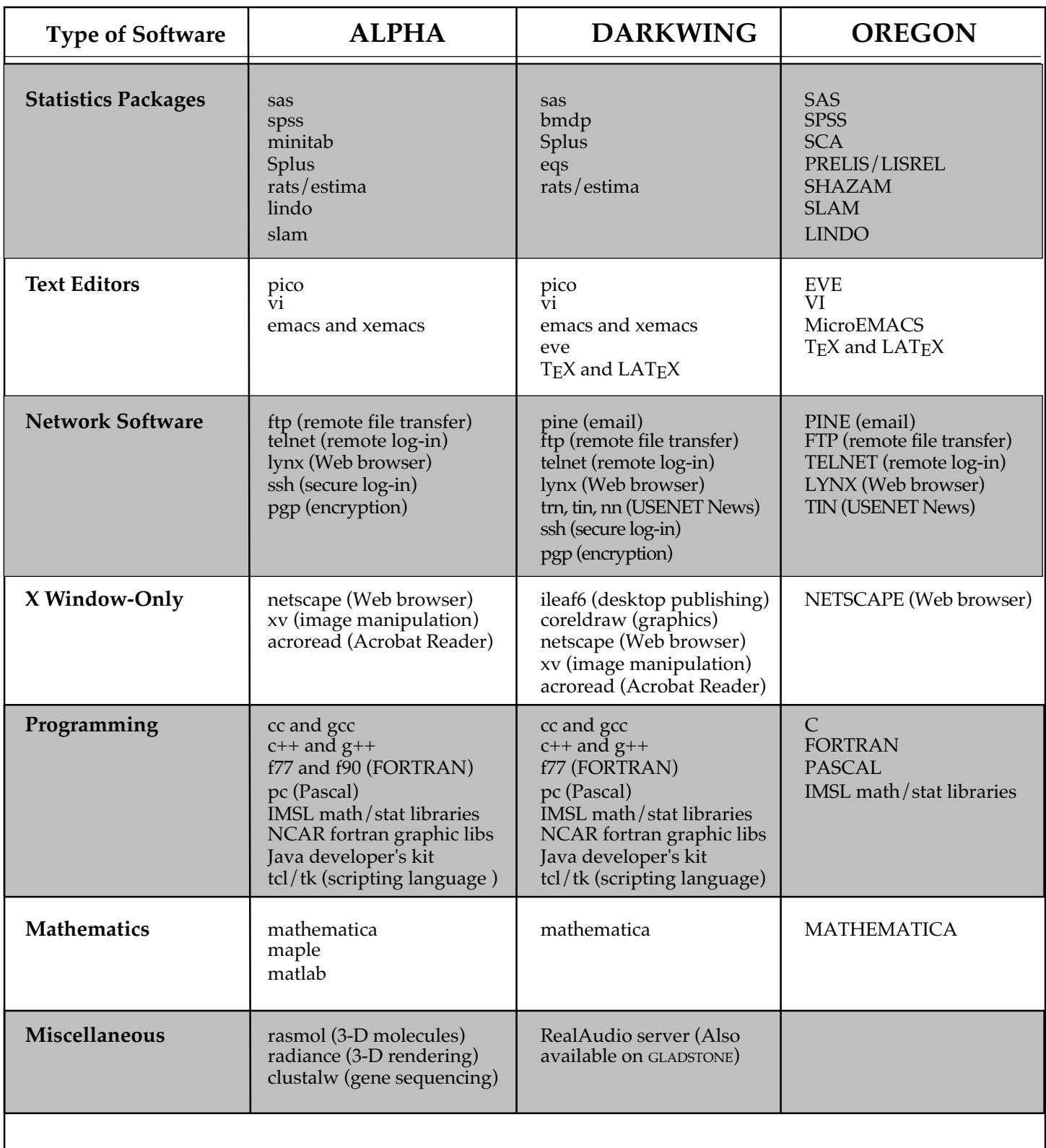

# We Repair Monitors & Macs Quickly, reasonably, and most important, correctly.

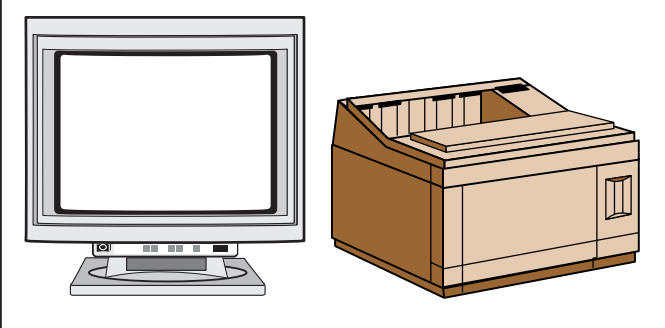

\* Expert monitor repair \* HP Laser Printer repair \* Refubished PC and Mac monitors at great prices

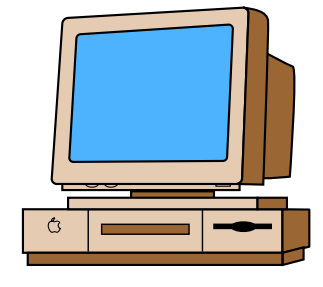

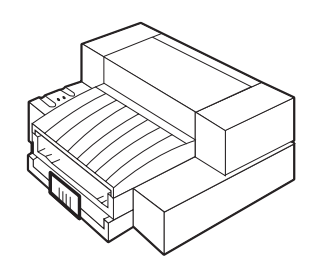

 $II$  T F R S

- \* Mac repair specialists
- \* Peripheral repairs
- \* Upgrades
- \* Internet setups

**RMS ELECTRONICS** (541)935-8623 **TechMedic** (541)935-3526

Free Pickup & Delivery! 24951 McCutcheon, Veneta, OR 97487

### **Save Time by Using System Shortcuts and Aliases**

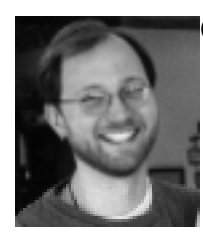

### **Computing Tips**

**By Matthew Latterell** *mlattere@oregon.uoregon.edu*

A recent Dagwood comic strip poked fun at the "timesaving features" of personal computers. Dagwood tells Blondie he just finished two hours of work on their new home computer. How long would it have taken *without* the computer? Blondie asks. Dagwood delivers the punch line: "30 minutes."

While the joke is an old one, for many of us it can still ring true. One way to increase computing efficiency is to simplify access to frequently used files and programs. In addition to using the builtin shortcuts most *Windows* and Macintosh systems provide, you can customize shortcuts to your particular needs. Here are some tips to get you started:

### *Windows 95/98*

The *Windows 95/98* Start Menu provides several levels of shortcuts to documents and programs. For example,

- most items listed under the Start Menu are shortcuts to actual documents, folders and applications
- most applications add a program file shortcut to the "Programs" option of the Start Menu
- the "Documents" option contains any recent documents (including graphics, test and sound files, etc.) you opened by double-clicking

For easier access, many applications (such as *Microsoft Office* and Corel *WordPerfect*) allow you to place shortcuts on a level above the existing Start Menu choices.

**Adding shortcuts to the Start Menu.** The easiest way to add shortcuts to the Start Menu is to drag the item you want to "shortcut" over the Start Menu icon and release the mouse button. This places the shortcut above the Programs option. For example, if you want to move the shortcut to your Dial-Up Networking connections off the desktop, you can drag it to the open

"Start Menu" folder and release the mouse button. When you're done, drag the original shortcut to the Recycle Bin.

**Modifying the Programs menu.** If you want to add to the Programs menu, you'll still need to open the Start Menu by right-clicking it once and choosing "Open." The folder that opens won't show every item in the Start Menu (only "Programs" and any shortcuts found above Programs in the Start Menu can be modified). Double-click the Programs folder to display all folders and shortcuts under the Programs option. These can then be renamed, deleted, or reorganized. Any changes you make will be immediately available through the Start Menu.

**Creating shortcuts.** To create a shortcut,

- find the icon for the real item
- click on it once with the right mouse button
- select "Create Shortcut"

The new shortcut will appear next to the real icon with the words "Shortcut to" in front of the original name. This shortcut can then be added to the Start Menu by dragging it to the open Start Menu or Programs folder. You can also place it on the main *Windows 95/ 98* desktop by dragging it there. If you're using *Microsoft Office* and have the *Office* toolbar on the screen, try adding a shortcut to a program or document on the *Office* toolbar by dragging it over the toolbar and releasing the mouse button.

*Windows 98* and Microsoft *Internet Explorer 4.01's Windows Desktop Update* add more shortcut options through enhancements to the *Windows* taskbar. Other programs, like Corel's *WordPerfect Suite,* also have toolbars that can accommodate additional shortcuts.

### **Macintosh**

Since the release of OS 7.5, the Apple Menu has automatically provided a handy list of utilities and shortcuts to "Recent Applications," "Recent Documents," and "Recent Servers." These built-in shortcuts offer quick access to the report you wrote last night or the database you accessed yesterday. This is a vast improvement over the multistep process of opening a succession of folders to find the file you want.

**Built-in Aliases.** The Apple Menu is actually a folder inside the Mac System Folder. The majority of items listed in the Apple Menu are "aliases" to a real program or document stored on the hard drive. Aliases are simply shortcuts to the actual item, a road map that the Mac OS can follow to find and open the program or document.

The "Apple Menu Items" folder also contains a set of utilities such as a calculator, a notepad and a "find file" program, as well as other folders or aliases to folders found on your hard drive. Items like "Recent Applications," "Recent Documents," and "Control Panels" are especially useful because they expand to display what's inside the folders.

**Creating your own aliases.** The flexibility of the Apple Menu makes it possible to add your own aliases to specific files and folders.

To create an alias, find the icon of the real item, click on it once and press the **Command** and **M** keys (or select "Make Alias" from the File menu). An alias of the file will appear next to the real item. Aliases are always italicized and usually have the word "alias" in the name (e.g., an alias of the folder "Excel Documents" would be "*Excel Documents alias*"). To add this new alias icon to the Apple Menu Items, move it to the "Apple Menu Items" folder inside the System Folder.

**Organizing the Apple Menu.** You can also rearrange the items inside the Apple Menu Items folder. I usually create a folder named "Toys" or "Utilities" and stick most of the default applications like *Calculator* and *Stickies* inside it to get them out of the way and shorten the Apple Menu. Of course, aliases can be created and placed anywhere, including the desktop. If going to the Apple Menu Items is one step too many, put the alias for your most used applications or document folder right on the desktop.

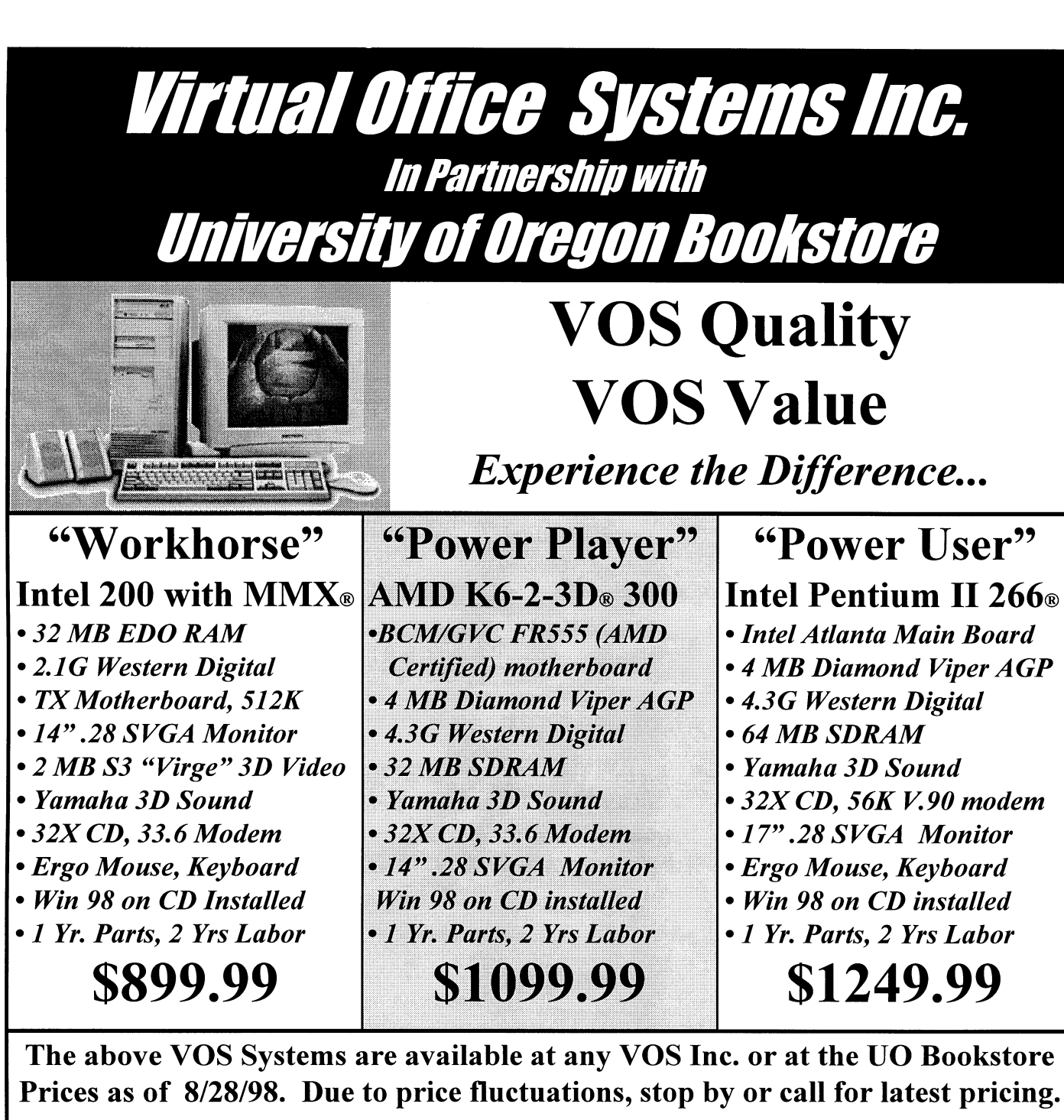

Authorized Sales & Service Center for: MICHEON

## **Micron Refurbished Notebooks**

We Have Them! Check out our selection of award winning Micron Notebooks. Big savings on XPE, XKE, Treks, and GoBooks. Hurry in for best selection!

Prices subject to change, but accurate as of August 28, 1998. VOS Inc. and Micron are both independent companies. Trademarks property of their respective companies. Memory prices reflect cash discount. Quantities may be limited. Visit our stores in Portland and Bend.

# COMPUTING CENTER GUIDE

### **Computing Center Web Site** *http://cc.uoregon.edu*

### **Microcomputer Services**

(Room 202)

- **•** *Windows* and Macintosh software and hardware
- Internet connections, file transfers
- public domain software, virus protection
- help with damaged disks, files

### **346-4412**

*microhelp@oregon.uoregon.edu http://micro.uoregon.edu*

#### **Large systems consulting (**Rooms 233-239 **)**

- VMS, UNIX (GLADSTONE, DARKWING, OREGON)
- statistics packages
- email

### **346-1758**

*consult@darkwing.uoregon.edu consult@gladstone.uoregon.edu consult@oregon.uoregon.edu*

COMPUTING NEWS UO COMPUTING CENTER 1212 UNIVERSITY OF OREGON EUGENE, OR 97403-1212

**Help Desk** (south entry lobby) • computing accounts, passwords

### **Documents Room Library**

(Room 205) **346-4406** *http://cc.uoregon.edu/~docsrm*

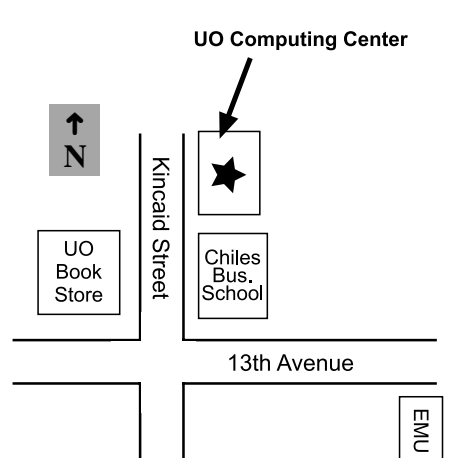

### **Electronics Shop**

For computer hardware repair, installation, and upgrade services, call **346-4403**.

### **Network Services**

Designs, installs, maintains, and troubleshoots networks and network software for a wide variety of platforms.

### **346-4395**

*nethelp@oregon.uoregon.edu http://ns.uoregon.edu*

### **Modem Numbers**

Dial-in modem numbers for UOnet, the campus network:

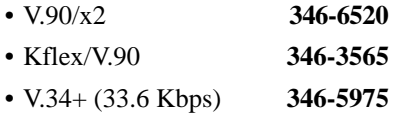

### **Computing Center Hours**

Sunday 9 am - 8:30 pm Monday - Friday 7:30 am - 8:30 pm Saturday 9:00 am - 4:30 pm